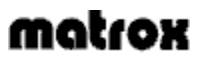

Per l'Aiuto sensibile al contesto, fare clic sull'icona " <sup>1</sup> " nella barra del titolo, poi sull'elemento per il quale si desidera ottenere aiuto. Fare clic con il pulsante destro del mouse sull'argomento di Aiuto per ottenere un menu popup che consente di stamparlo o copiarlo.

## **Annulla**

Fare clic su questo pulsante per chiudere la finestra di dialogo senza salvare le modifiche apportate.

## **OK**

Fare clic su questo pulsante per applicare le modifiche apportate e chiudere la finestra di dialogo.

Nessun argomento della guida è associato a questo elemento.

Fare clic su uno dei pulsanti di opzione per selezionare il metodo di selezione delle impostazioni del monitor.

Fare clic su questo pulsante di opzione per utilizzare le impostazioni predefinite per il monitor.

Se questo pulsante di opzione viene selezionato e si possiede un monitor Plug-and-Play (DDC), quest'ultimo determina automaticamente le impostazioni corrette.

Se questo pulsante di opzione è selezionato e **non** si possiede un monitor Plug-and-Play, Matrox PowerDesk utilizza una frequenza di aggiornamento verticale di 60 Hz per ciascuna risoluzione.

Fare clic su questo pulsante di opzione per utilizzare il metodo di selezione delle impostazioni del monitor Matrox.

Questo elenco è una struttura ad albero che si espande e contiene tutti i profili di Monitor Matrox. Fare clic su un segno più per espandere un ramo e visualizzare i profili individuali del monitor ordinati in base al nome del modello. Selezionare un nome del modello e poi fare clic sul pulsante **Proprietà** per fare in modo che la casella visualizzi un elenco di risoluzioni supportate dal profilo del monitor con la scheda grafica corrente.

Quando si esaminano le proprietà di un profilo del monitor particolare, si possono espandere ulteriormente alcune risoluzioni per visualizzare le impostazioni individuali per tavolozze dei colori o fattori di zoom diversi.

Fare clic su questo pulsante per ritornare all'elenco dei monitor.

Fare clic su questo pulsante per visualizzare le proprietà del profilo del monitor selezionato nella casella di riepilogo Monitor Matrox. Dopo che si è fatto clic sul pulsante, si può provare il profilo del monitor. Questo pulsante non è disponibile se non è stato selezionato un profilo del monitor nella casella di riepilogo.

Fare clic su questo pulsante per provare la risoluzione selezionata nella casella di riepilogo. Questo pulsante non è disponibile se non si è selezionata una risoluzione.

Fare clic su questo pulsante per eliminare il profilo del monitor selezionato nella casella di riepilogo Monitor Matrox.

Questo pulsante non è disponibile se non è selezionato nessun monitor nella casella di riepilogo del Monitor Matrox o se il monitor selezionato non è un profilo del monitor definito dall'utente.

Fare clic su questo pulsante per salvare eventuali modifiche apportate ad un profilo del monitor.

Queste colonne visualizzano le frequenze di aggiornamento verticale del profilo del monitor selezionato nella casella di riepilogo Monitor Matrox.

Questa è la frequenza di aggiornamento verticale per la risoluzione selezionata nella casella di riepilogo Monitor Matrox.

Questa è la frequenza di aggiornamento orizzontale per la risoluzione selezionata nella casella di riepilogo Monitor Matrox.

Questa è la frequenza dell'orologio pixel per la risoluzione selezionata nella casella di riepilogo Monitor Matrox.

Fare clic sul pulsante per espandere lo schermo verticalmente.

Fare clic sul pulsante per ridurre lo schermo verticalmente.

Fare clic sul pulsante per espandere lo schermo orizzontalmente.

Fare clic sul pulsante per ridurre lo schermo orizzontalmente.

Fare clic sul pulsante per spostare lo schermo verso l'alto.

Fare clic sul pulsante per spostare lo schermo verso il basso.

Fare clic sul pulsante per spostare lo schermo a sinistra.

Fare clic sul pulsante per spostare lo schermo a destra.

Fare clic sul pulsante per annullare l'ultima azione. Sono supportati gli annullamenti multipli.

Fare clic sul pulsante per reimpostare i valori originali.

Fare clic sul pulsante per visualizzare o nascondere le informazioni dettagliate relative ai parametri di temporizzazione del monitor.

Fare clic sulla casella di riepilogo per selezionare una frequenza di aggiornamento standard e le impostazioni ad essa associate.

Utilizzare questa casella per modificare la frequenza dell'orologio pixel.

Utilizzare questa casella per modificare la frequenza di aggiornamento verticale.

Utilizzare questa casella per modificare il valore della placca di deflessione verticale anteriore.

Utilizzare questa casella per modificare il valore della placca di deflessione verticale posteriore.

Utilizzare questa casella per modificare il valore della sincronizzazione verticale.

Attivare la casella di comando per ottenere una polarità di sincronizzazione verticale negativa.

Questa casella visualizza la risoluzione verticale dello schermo in pixel.

Utilizzare questa casella per modificare la frequenza di aggiornamento orizzontale.

Utilizzare questa casella per modificare il valore della placca di deflessione orizzontale anteriore.

Utilizzare questa casella per modificare il valore della placca di deflessione orizzontale posteriore.

Utilizzare questa casella per modificare il valore della sincronizzazione orizzontale.

Attivare la casella di comando per ottenere una polarità di sincronizzazione orizzontale negativa.

Questa casella visualizza la risoluzione orizzontale dello schermo in pixel.

Fare clic su questo pulsante per applicare le nuove impostazioni video.

Il testo della casella è un'esercitazione su come utilizzare la finestra delle proprietà.

Fare clic su questa casella per selezionare lo schermo per il quale si desiderano modificare le impostazioni. Quando si seleziona un numero, esso appare per breve tempo sullo schermo corrispondente.

Questa casella non è disponibile se è selezionato il pulsante **Impostazioni VESA**.

Fare clic su questo pulsante per utilizzare la casella **Frequenza di aggiornamento** nella finestra delle proprietà **Impostazioni** per modificare le impostazioni del monitor.

**Nota:** Non si possono provare le impostazioni del monitor quando è selezionato questo pulsante. Inoltre, se il pulsante è selezionato e si sta utilizzando un desktop a schermo multiplo, bisogna applicare le stesse.

**Nota:** Questo controllo non è disponibile se uno schermo utilizza le impostazioni TV.

Fare clic su questo pulsante se si desidera visualizzare o registrare quanto visualizzato su PC su un dispositivo video NTSC (TV o VCR) collegato al computer. Lo standard NTSC viene utilizzato in Nord America ed in Giappone, tra gli altri paesi.

Quando viene applicata questa impostazione video, il video del computer utilizza le impostazioni della TV. Le impostazioni TV in genere presentano risoluzioni e frequenze di aggiornamento più basse rispetto alle impostazioni dei video per computer. Frequenze di aggiornamento più basse possono risultare in uno sfarfallio più accentuato.

Fare clic su questo pulsante se si desidera visualizzare o registrare quanto visualizzato su PC su un dispositivo video PAL (TV o VCR) collegato al computer. Lo standard PAL viene utilizzato nella maggior parte dell'Europa ed in Cina, tra gli altri paesi.

Quando viene applicata questa impostazione video, il video del computer utilizza le impostazioni della TV. Le impostazioni TV in genere presentano risoluzioni e frequenze di aggiornamento più basse rispetto alle impostazioni dei video per computer. Frequenze di aggiornamento più basse possono risultare in uno sfarfallio più accentuato.

Utilizzare questa casella per indicare il tipo di cavo utilizzato per collegare l'uscita grafica del computer alla TV o al VCR. Selezionare una delle seguenti opzioni:

- <sup>n</sup> **Composito o S-Video** -- per i cavi composito o S-Video. Questo viene usato più frequentemente, specie al di fuori dell'Europa.
- <sup>n</sup> **SCART Composito** -- per un cavo SCART dotato di un connettore video composito.
- <sup>n</sup> **SCART RGB** -- per un cavo SCART dotato di connettori video RGB.

Attivare la casella di controllo per usare la "riduzione di sfarfallio" con un apparecchio TV o un VCR collegato al computer. Ciò può migliorare la qualità dell'immagine.

Il controllo non ha effetto sul monitor del computer.

Usare la casella di riepilogo per selezionare un tipo di controllo TV, poi modificarne l'impostazione mediante il controllo a scorrimento. Questi controlli hanno effetto su ciò che si visualizza o si registra su un apparecchio TV o un VCR collegato al computer.

I controlli non hanno effetto sul monitor del computer.

**Nota:** Per ciascuno standard televisivo (NTSC o PAL) vengono memorizzate impostazioni separate.

Attivare la casella di controllo per visualizzare o registrare video in bianco e nero su un apparecchio TV o un VCR collegato al computer.

Il controllo non ha effetto sul monitor del computer.

Fare clic sul pulsante per visualizzare o registrare le barre dei colori di un apparecchio TV o un VCR collegato al computer. Ciò è utile per effettuare test delle impostazioni dell'immagine per l'apparecchio TV o il VCR.

Il controllo non ha effetto sul monitor del computer.

Fare clic sul pulsante per ripristinare le impostazioni di un apparecchio TV o un VCR collegato al computer. Le impostazioni sono ripristinate impostandole sui valori predefiniti.

Il ripristino delle impostazioni non ha effetto sul monitor del computer.

Fare clic sul pulsante per ripristinare l'impostazione selezionata correntemente per un apparecchio TV o un VCR collegato al computer. L'impostazione viene ripristinata impostandola sul valore predefinito.

Il ripristino di un'impostazione non ha effetto sul monitor del computer.

Abilitare questa casella di spunta per migliorare leggermente l'aspetto del testo su una TV collegata al computer (o la registrazione di testo su un videoregistratore collegato al computer). Grazie a questa funzione, il testo può apparire più nitido e più chiaro.

Smarcare questa casella se si desidera che il segnale televisivo dal computer non venga alterato in nessun modo.

Il controllo non ha effetto sul monitor del computer.

Abilitare questa casella per ridurre il problema dei "puntini vaganti" su un televisore o su un videoregistratore collegati al computer tramite un cavo per video composito (RCA) (l'effetto è minimo se si utilizza l'uscita S-video). I "puntini vaganti" sono un problema degli schermi televisivi che assomigliano ad una fila di puntini che si spostano sui bordi dell'immagine.

Smarcare questa casella se si desidera che il segnale televisivo dal computer non venga alterato in nessun modo.

Il controllo non ha effetto sul monitor del computer.

Fare clic su questo pulsante per modificare le impostazioni avanzate relative all'uscita TV. Queste impostazioni influiscono esclusivamente sulla visualizzazione e sulla registrazione tramite apparecchio TV o VCR.

Questo pulsante è disponibile solo se la casella di controllo **Mostra schermo su apparecchio TV** è selezionata e se lo standard TV correntemente selezionato è stato applicato.